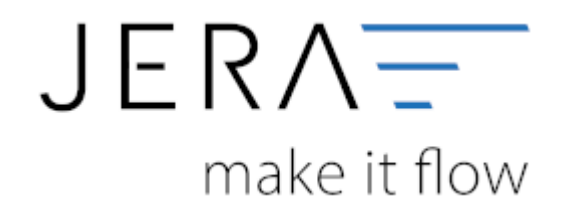

## **Jera Software GmbH**

Reutener Straße 4 79279 Vörstetten

# **Inhaltsverzeichnis**

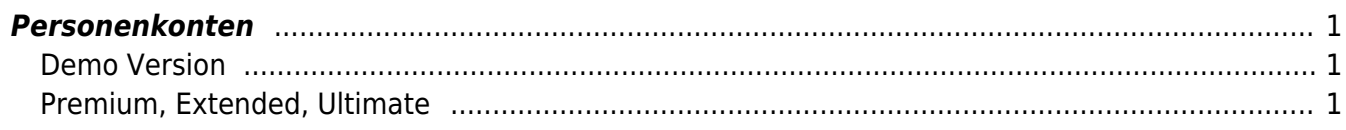

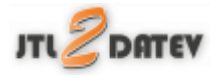

# <span id="page-2-0"></span>**Personenkonten**

(Finden Sie im Menü unter Setup / Fibu / Personenkonten VK)

# <span id="page-2-1"></span>**Demo Version**

In den Versionen **DEMO** und **Standard** werden alle Rechnungen über ein einziges Debitorenkonto verbucht. Die Nummer dieses Kontos können Sie an dieser Stelle eintragen. Bitte sprechen Sie diese Kontonummer mit ihrem Steuerberater ab.

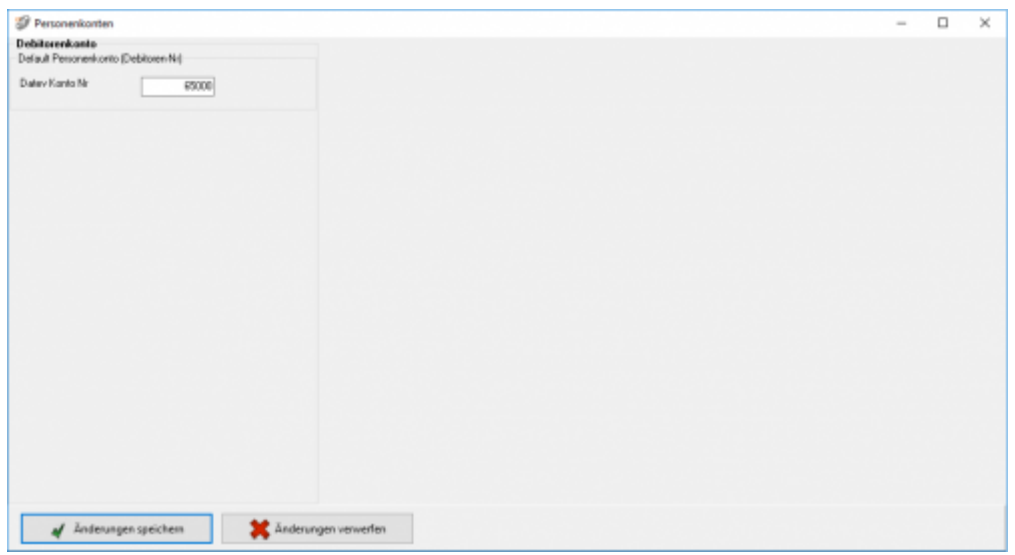

# <span id="page-2-2"></span>**Premium, Extended, Ultimate**

Ab der Version **Premium** können die Personenkonten zusätzlich mit einer Regel umgesetzt werden. Sie können hier auswählen, ob eine feste Konto-Nummer verwendet werden soll oder ob diese mit folgender Regel umgesetzt werden sollen (z.B. wenn Sie numerische Kundennummern im Webshop haben):

Kunden Nr.  $+ x =$  Datev Konto

Hierbei ist der Wert von x frei wählbar.

#### 2024/05/14 19:02 2/4 Personenkonten

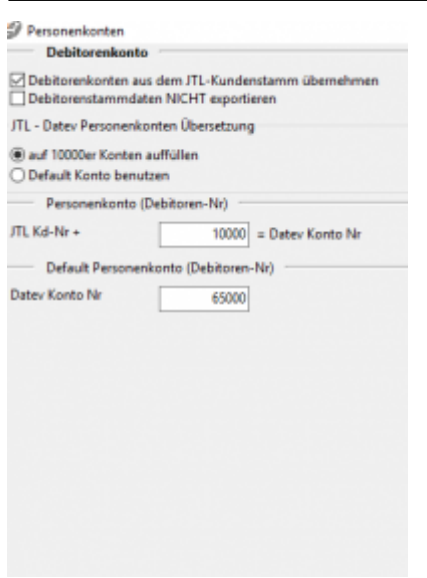

Außerdem haben Sie die Möglichkeit durch Setzen eines Häkchens "Debitorenkonten aus dem JTL-Kundenstamm" zu übernehmen. Diese Regel hat immer Vorrang, d.h. ist in den JTL Kundenstammdaten ein Debitor hinterlegt, wird dieser zuerst berücksichtigt.

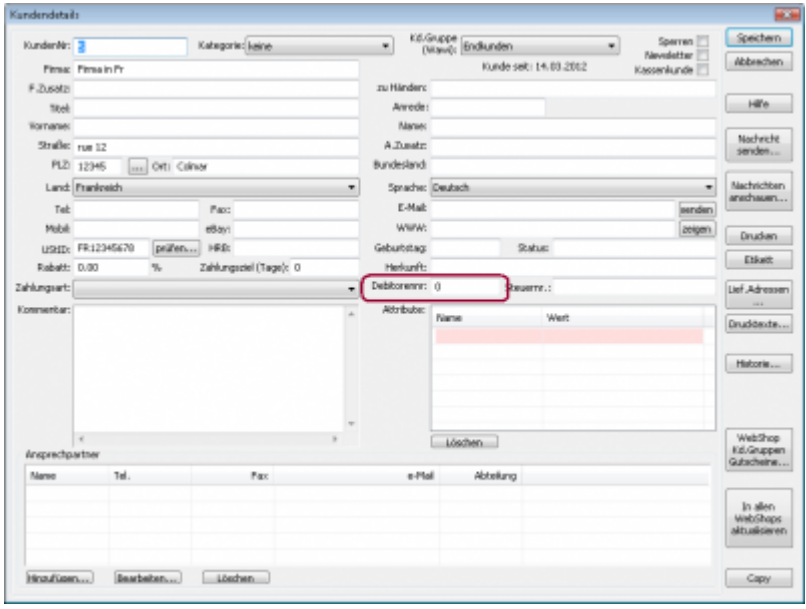

Auf diese Weise können Sie auch Debitorennummern für z.B.: die Anfangsbuchstaben des Nachnamens einrichten.

Sie müssen hierfür nur bei der Anlage der Kundenstammdaten, die entsprechende Debitorennummer vergeben (siehe Bild oben).

Wenn Sie die Schnittstelle für einen anderen Fibu-Anbieter nutzen, bei dem die Debitorenstammdaten nicht exportiert werden dürfen, können Sie zusätzlich ein Häkchen bei "Debitorenstammdaten NICHT exportieren" setzen.

## **JTL Payment <-> Personenkonten**

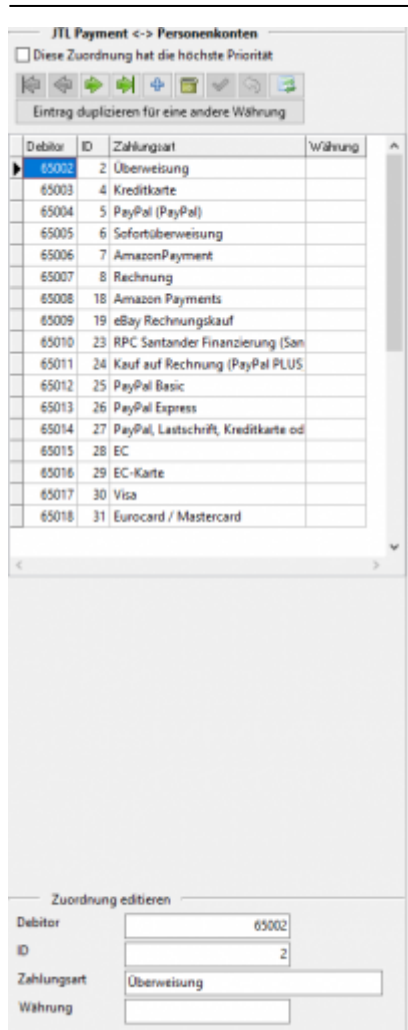

Mitdem Button ermittelt die Schnittstelle alle Zahlungsarten aus der JTL-Warenwirtschaft.

Sie können so einer Zahlungsart einen Debitor zuordnen. Es werden damit also z.B. alle Belege, die die Zahlungsart PayPal eingetragen haben, mit dem Debitorenkonto 650006 gebucht.

Außerdem haben Sie die Möglichkeit, die Einträge für eine zweite Währung zu duplizieren. Wenn Sie z.B. alle Belege mit der Zahlungsart PayPal und der Währung EUR auf das Konto 650006 und alle Belege mit der Zahlungsart PayPal und der Währung GBP auf das Konto 650100 buchen möchten.

Die Checkbox "Diese Zuordnung hat die höchste Priorität" sollte aktiviert sein, wenn Sie möchten, dass diese Zuordnung die höchste Priorität hat und vor den Regeln "Debitorenkonten aus dem JTL-Kundenstamm" angewandt werden soll.

## **Bankdaten**

 $\pmb{\times}$ 

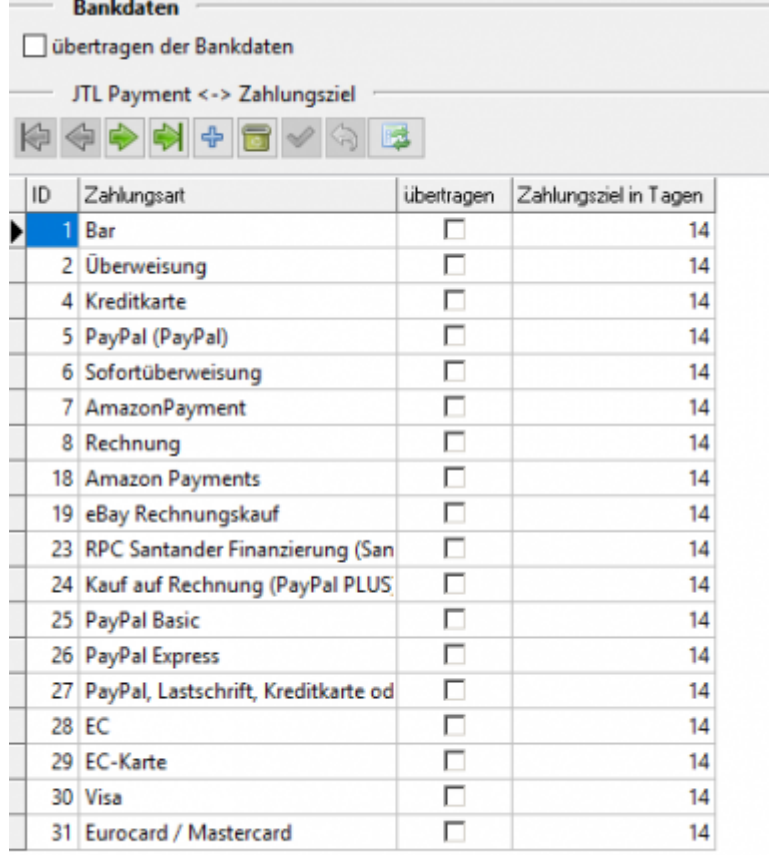

Mitdem Button ermittelt die Schnittstelle alle Zahlungsarten aus der JTL-Warenwirtschaft.

Mit einem Klick in das Feld Zahlungsziel können Sie für die jeweilige Zahlungsart ein Zahlungsziel

in Tagen eintragen und an DATEV übergeben.

Berücksichtigt wird das Zahlungsziel aus der Rechnung (in Tagen). Ist in der Rechnung kein Zahlungsziel hinterlegt, wird das in der Schnittstelle hinterlegte Zahlungsziel verwendet.

Die Checkbox "übertragen der Bankdaten" sollte aktiviert sein, da ansonsten nur das Zahlungsziel an DATEV übergeben wird.

## **Weiter zu: [Personenkonten Verkauf](http://wiki.fibu-schnittstelle.de/doku.php?id=jtl:datev:personenkontenek) Zurück zu: [Datev-Einstellungen](http://wiki.fibu-schnittstelle.de/doku.php?id=jtl:datev:setup:vorlauf)**

From: <http://wiki.fibu-schnittstelle.de/> - **Dokumentation Fibu-Schnittstellen der Jera GmbH**

Permanent link: **<http://wiki.fibu-schnittstelle.de/doku.php?id=jtl:datev:personenkonten&rev=1574332597>**

Last update: **2019/11/21 11:36**